## **How to Export All Data to Excel**

## > Exporting All Patients Data to an Excel Report

- On any of the three available platforms (Windows/Mac/iOS)
  - Click/Tap on the settings icon
  - 2. Click/Tap on "Export Report"
  - 3. Click/Tap on "OK"

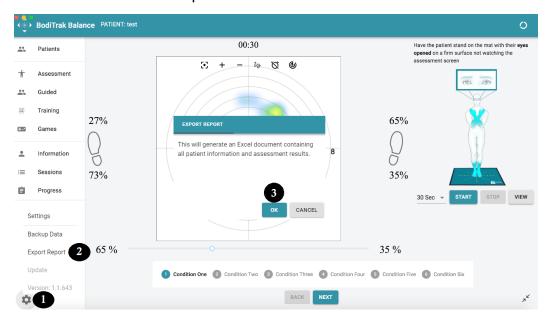

- After clicking "OK" on Windows
  - 1. Select location to save PDF file to
  - 2. Give the PDF file a name
  - 3. Click on "Save"

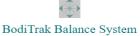

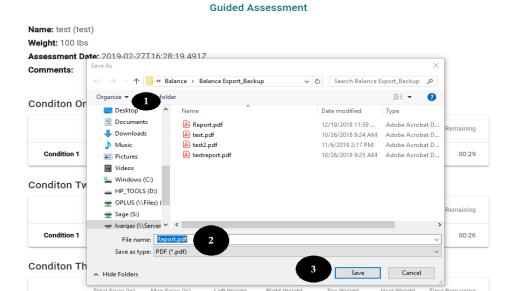

## After clicking "OK" on Mac

- 1. Select location to save PDF file to
- 2. Give the PDF file a name
- 3. Click on "Save"

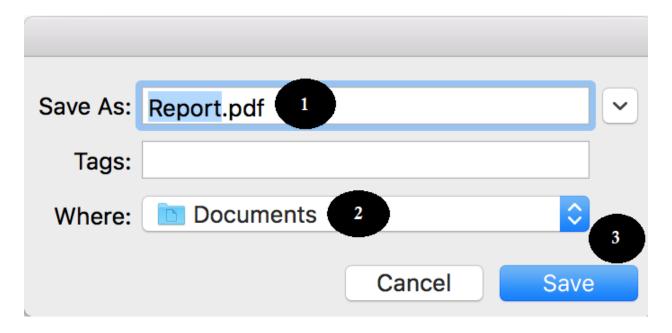

## After clicking/tapping "OK" on iOS

- 1. Tap on "Save to Files"
- 2. Select the location to save PDF file to
- 3. Tap on "Add"

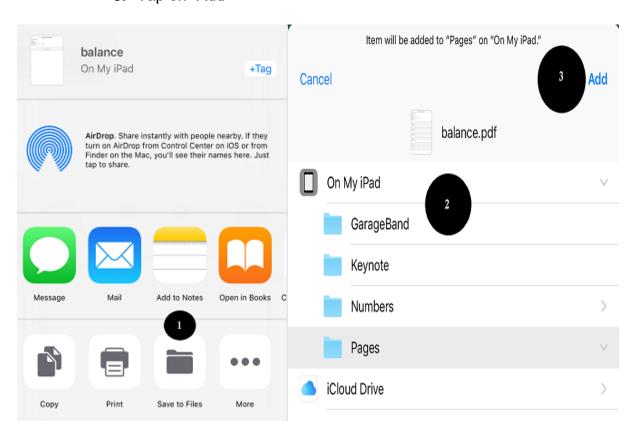